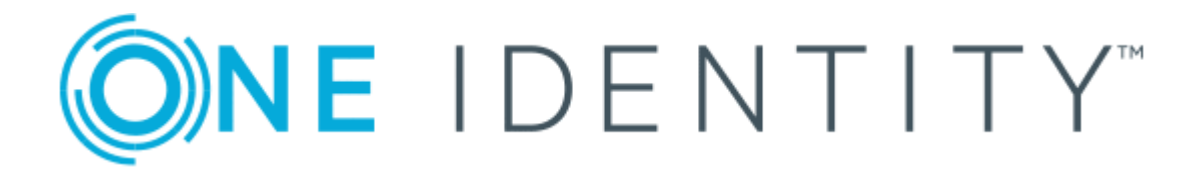

# One Identity Manager 8.0.5

# Web Portal Operations Support User Guide

### **Copyright 2020 One Identity LLC.**

#### **ALL RIGHTS RESERVED.**

This guide contains proprietary information protected by copyright. The software described in this guide is furnished under a software license or nondisclosure agreement. This software may be used or copied only in accordance with the terms of the applicable agreement. No part of this guide may be reproduced or transmitted in any form or by any means, electronic or mechanical, including photocopying and recording for any purpose other than the purchaser's personal use without the written permission of One Identity LLC .

The information in this document is provided in connection with One Identity products. No license, express or implied, by estoppel or otherwise, to any intellectual property right is granted by this document or in connection with the sale of One Identity LLC products. EXCEPT AS SET FORTH IN THE TERMS AND CONDITIONS AS SPECIFIED IN THE LICENSE AGREEMENT FOR THIS PRODUCT, ONE IDENTITY ASSUMES NO LIABILITY WHATSOEVER AND DISCLAIMS ANY EXPRESS, IMPLIED OR STATUTORY WARRANTY RELATING TO ITS PRODUCTS INCLUDING, BUT NOT LIMITED TO, THE IMPLIED WARRANTY OF MERCHANTABILITY, FITNESS FOR A PARTICULAR PURPOSE, OR NON-INFRINGEMENT. IN NO EVENT SHALL ONE IDENTITY BE LIABLE FOR ANY DIRECT, INDIRECT, CONSEQUENTIAL, PUNITIVE, SPECIAL OR INCIDENTAL DAMAGES (INCLUDING, WITHOUT LIMITATION, DAMAGES FOR LOSS OF PROFITS, BUSINESS INTERRUPTION OR LOSS OF INFORMATION) ARISING OUT OF THE USE OR INABILITY TO USE THIS DOCUMENT, EVEN IF ONE IDENTITY HAS BEEN ADVISED OF THE POSSIBILITY OF SUCH DAMAGES. One Identity makes no representations or warranties with respect to the accuracy or completeness of the contents of this document and reserves the right to make changes to specifications and product descriptions at any time without notice. One Identity does not make any commitment to update the information contained in this document.

If you have any questions regarding your potential use of this material, contact:

One Identity LLC. Attn: LEGAL Dept 4 Polaris Way Aliso Viejo, CA 92656

Refer to our Web site ([http://www.OneIdentity.com](http://www.oneidentity.com/)) for regional and international office information.

#### **Patents**

One Identity is proud of our advanced technology. Patents and pending patents may apply to this product. For the most current information about applicable patents for this product, please visit our website at [http://www.OneIdentity.com/legal/patents.aspx](http://www.oneidentity.com/legal/patents.aspx).

#### **Trademarks**

One Identity and the One Identity logo are trademarks and registered trademarks of One Identity LLC. in the U.S.A. and other countries. For a complete list of One Identity trademarks, please visit our website at [www.OneIdentity.com/legal](http://www.oneidentity.com/legal). All other trademarks are the property of their respective owners.

#### **Legend**

- **WARNING: A WARNING icon indicates a potential for property damage, personal injury, or death.**
- **CAUTION: A CAUTION icon indicates potential damage to hardware or loss of data if instructions are not followed.**
- IMPORTANT, NOTE, TIP, MOBILE, or VIDEO: An information icon indicates supporting Œ information.

One Identity Manager Web Portal Operations Support User Guide Updated - May 2020 Version - 8.0.5

## **Contents**

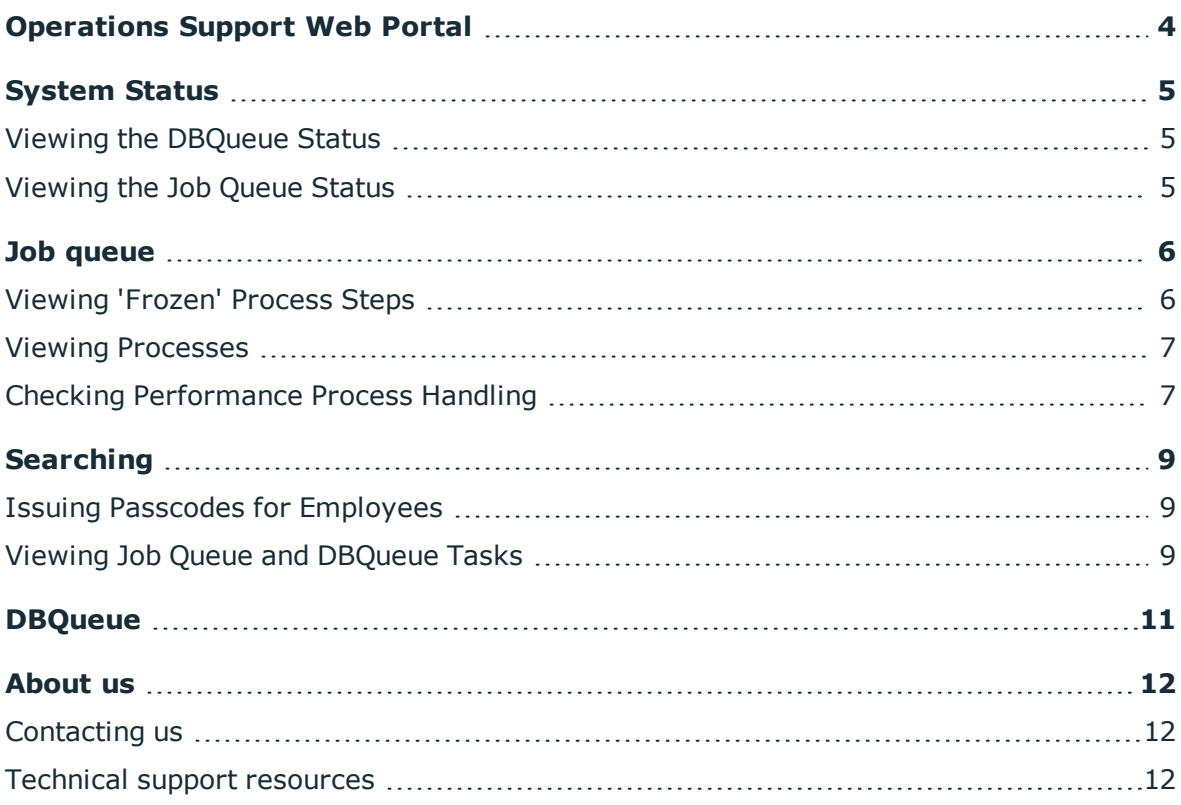

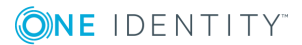

**1**

# <span id="page-3-0"></span>**Operations Support Web Portal**

The Operations Support Web Portal was created with help desk employees in mind, who need support when executing tasks and process steps.

Employees that use the Operations Support Web Portal, must be assigned the application role **Base roles | Operations support**.

Users with this application role:

- Monitor handling of Job queue processes.
- Monitor handling of the DBQueue.
- Create access codes.

The Operations Support Web Portal is an extension of the default Web Portal and uses its CSS files. A running Web Portal is prerequisite for usage.

For more detailed information about configuring the Operations Support Web Portal, see the *One Identity Manager Installation Guide*.

NOTE: All tiles can be enlarged using **P** except for the **System Status** tile. 0

**ONE IDENTITY** 

**4**

# **System Status**

<span id="page-4-0"></span>You can view the status of DBQueues or Job queues that are currently running, on the Operations Support Web Portal start page in the **System Status** tile. A tip informs you whether the database is up-to.date or must be recompiled. You can also stop the DQQueue or the Job queue from running or restart it again.

### <span id="page-4-1"></span>**Viewing the DBQueue Status**

You can see whether the DBQueue is running in the **System Status** tile.

**Table 1: Possible Status of DBQueue**

| <b>Status</b> | <b>Description</b>                |
|---------------|-----------------------------------|
|               | The DBQueue is currently running. |
|               | The DBQueue is not running.       |

## <span id="page-4-2"></span>**Viewing the Job Queue Status**

The **System Status** tile shows a table with Job queues. The following information is provided in the table.

### **Table 2: Possible Status of Job Queue**

**ONE IDENTITY** 

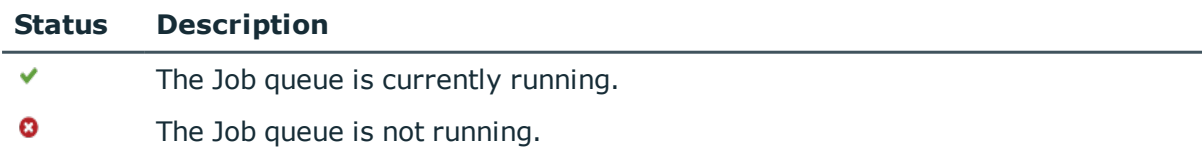

# **Job queue**

**3**

<span id="page-5-0"></span>The **Job queue** tile show a table with Job queues. The following information is provided in the table.

**O** NOTE: All tiles can be enlarged using **P** except for the **System Status** tile.

### **Table 3: Table with Job Queues**

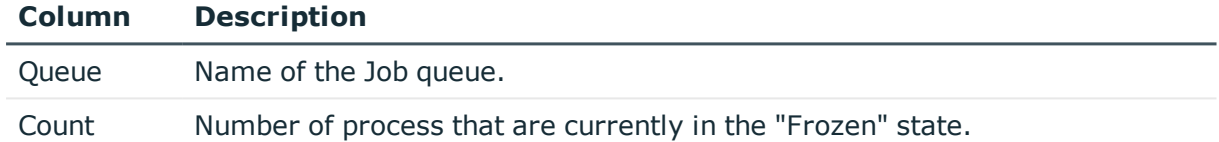

To obtain a detailed view with other functions, you can select the lines of the Job queues you want to view.

<span id="page-5-1"></span>You can also open the pages **Processes** and **Processing performance**.

## **Viewing 'Frozen' Process Steps**

The **Frozen process steps** page shows all the process steps that are currently "Frozen". The following information is shown in a table.

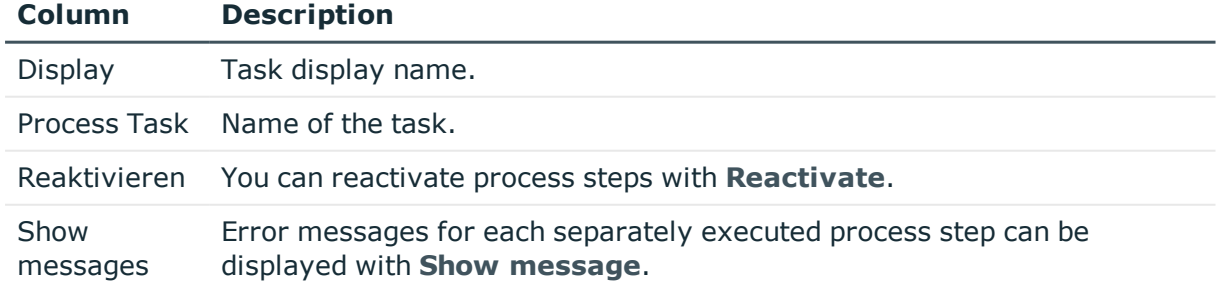

### **Table 4: Table of Frozen Process Steps**

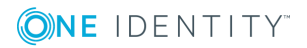

### *To view 'Frozen' process steps*

1. Select a queue using the **Job queue** tile on the Operations Support Web Portal start page.

This shows a page with process steps that are currently "Frozen".

- 2. Use **Show message** to display the error message for one of the process steps shown.
- <span id="page-6-0"></span>3. Restart the process step using **Reactivate**.

### **Viewing Processes**

The **Processes** page show all currently running processes of all Job queues and the number of step that are currently being processed.

The following information is provided in the table.

### **Table 5: Table with Job Queues**

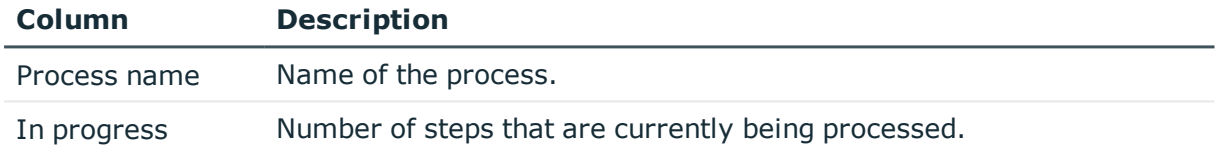

### *To view processes*

<sup>l</sup> Click **Processes** in the **Job queue** tile on the Operations Support Web Portal start page.

This opens the **Processes** page.

### <span id="page-6-1"></span>**Checking Performance Process Handling**

The **Job queue** contains information about the performance of individual Job queues. The following information is shown in a table.

### **Table 6: Table for Process Performance**

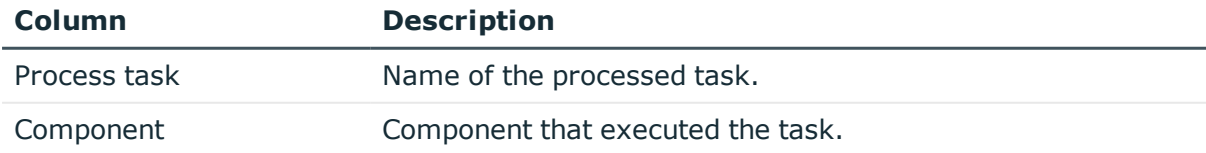

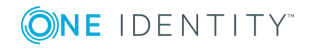

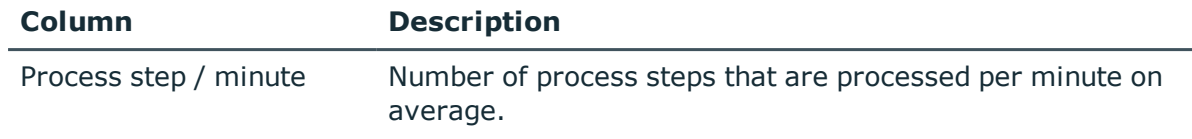

### *To view the process performance of a Job queue*

1. Click **Processing performance** in the **Job queue** tile on the Operations Support Web Portal start page.

This open the **Processing performance** page.

2. Select a Job queue in the menu above the table, if there are more than one.

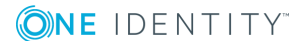

# **Searching**

**4**

<span id="page-8-0"></span>You can search for database object from the **Search** tile. The search works the same as the Web Portal. The following table shows the information that you can view.

**Table 7: Table with Search Results**

| <b>Column</b> | <b>Description</b>                                        |
|---------------|-----------------------------------------------------------|
| Target        | Name of the object.                                       |
| Table         | Name of the table from which the object found originated. |

<span id="page-8-1"></span>You can click on the table cells.

### **Issuing Passcodes for Employees**

Use the **Search** tile to find an employee and display their data.

### *To issue a passcode for an employee*

- 1. Enter the name of the employee in the **Search** tile on the start page of Operations Support Web Portal.
- 2. Select the employee from the table "Employee".
- 3. Click **Create passcode** on the employee's page.

The generated passcode and its validity are displayed in a dialog box.

<span id="page-8-2"></span>4. Note or mark the code and send the it and the validity period to the employee.

## **Viewing Job Queue and DBQueue Tasks**

You can view the Job queue an DBQueue by start with an object.

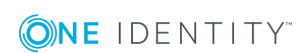

**9**

Searching

### *To view Job queue and DBQueue tasks*

- 1. Enter the name of the object in the **Search** tile on the start page of the Operations Support Web Portal.
- 2. Select an object from the results shown.

Process steps with the status "Frozen" are displayed in the **Job queue** tile on the next page. DBQueue tasks for this object are displayed in the **DBQueue** tile.

The following table lists the tasks that are found for an object.

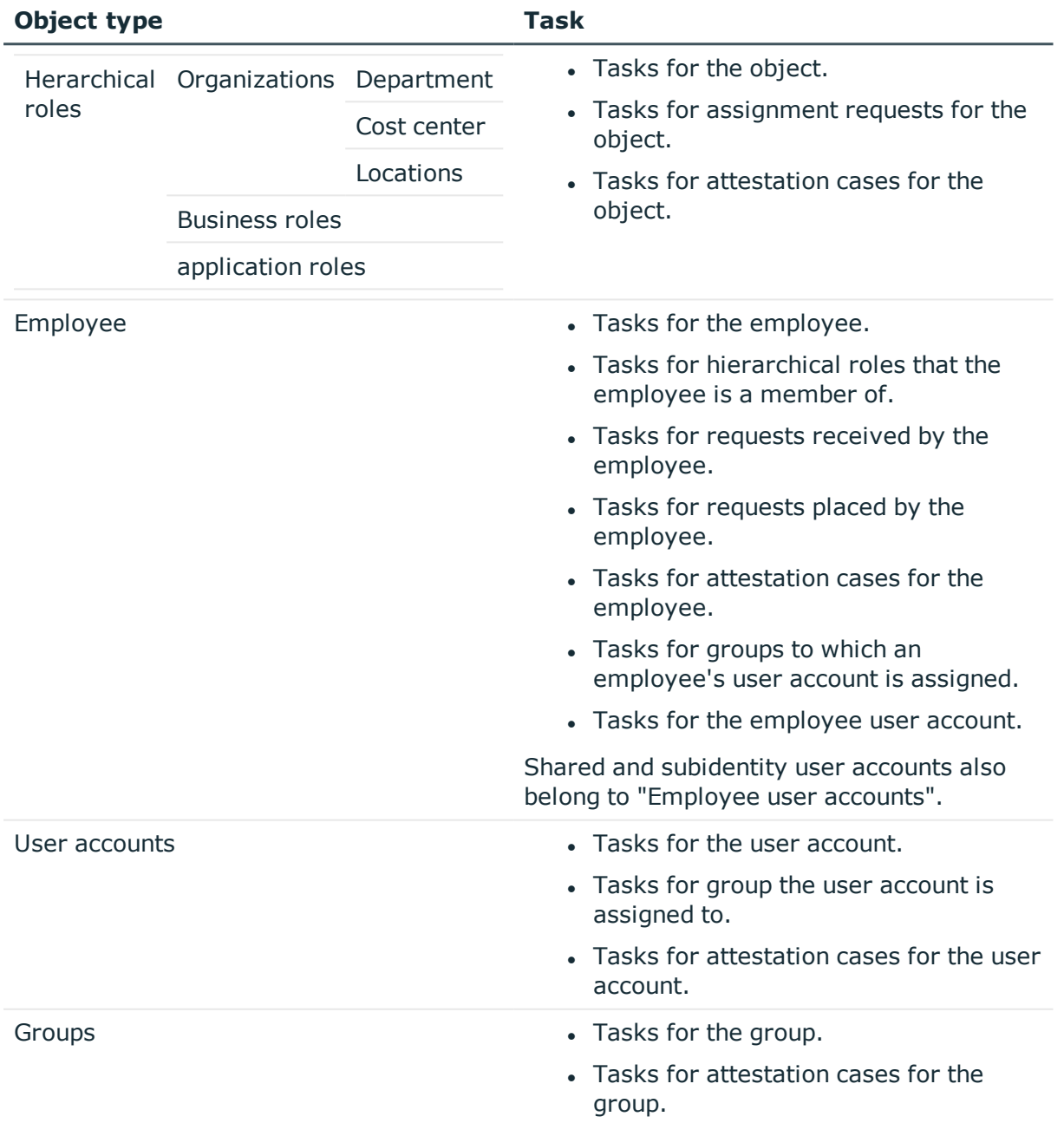

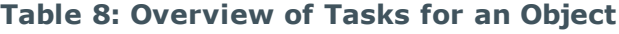

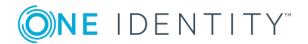

# **DBQueue**

**5**

<span id="page-10-0"></span>The **DBQueue** tile shows a table that lists all the current tasks in the DBQueue. The following information is provided in the table.

### **Table 9: Table with DBQueue Tasks**

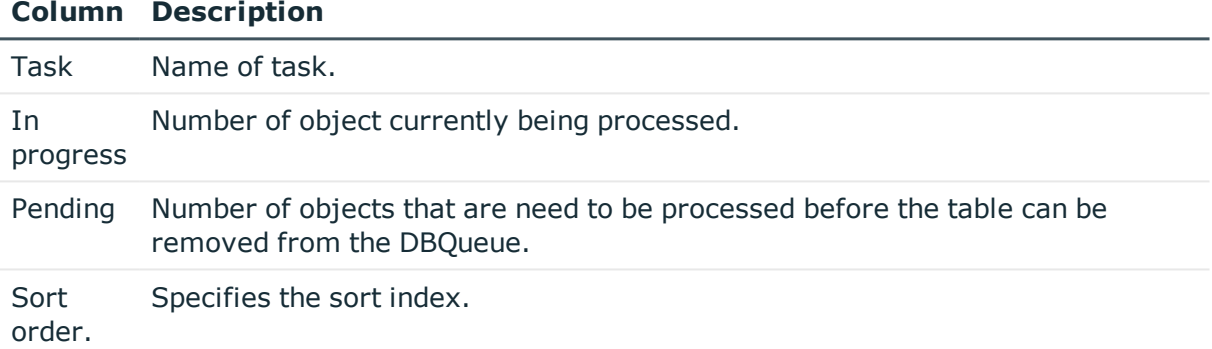

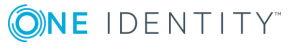

<span id="page-11-0"></span>One Identity solutions eliminate the complexities and time-consuming processes often required to govern identities, manage privileged accounts and control access. Our solutions enhance business agility while addressing your IAM challenges with on-premises, cloud and hybrid environments.

# <span id="page-11-1"></span>**Contacting us**

For sales or other inquiries, such as licensing, support, and renewals, visit <https://www.oneidentity.com/company/contact-us.aspx> or call +1-800-306-9329.

### <span id="page-11-2"></span>**Technical support resources**

Technical support is available to One Identity customers with a valid maintenance contract and customers who have trial versions. You can access the Support Portal at [https://support.oneidentity.com/.](https://support.oneidentity.com/)

The Support Portal provides self-help tools you can use to solve problems quickly and independently, 24 hours a day, 365 days a year. The Support Portal enables you to:

- Submit and manage a Service Request
- View Knowledge Base articles
- Sign up for product notifications
- Download software and technical documentation
- View how-to videos at [www.YouTube.com/OneIdentity](http://www.youtube.com/OneIdentity)
- Engage in community discussions
- Chat with support engineers online
- View services to assist you with your product

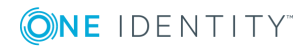